## Après avoir catalogué, il est temps de passer à l'exemplariser de votre ouvrage.

Si vous avez déjà un résultat qui apparaît après avoir bipé votre ISBN dans la recherche catalogue, vous pouvez directement développer le titre concerné, puis cliquer sur le bouton **Exemplariser**.

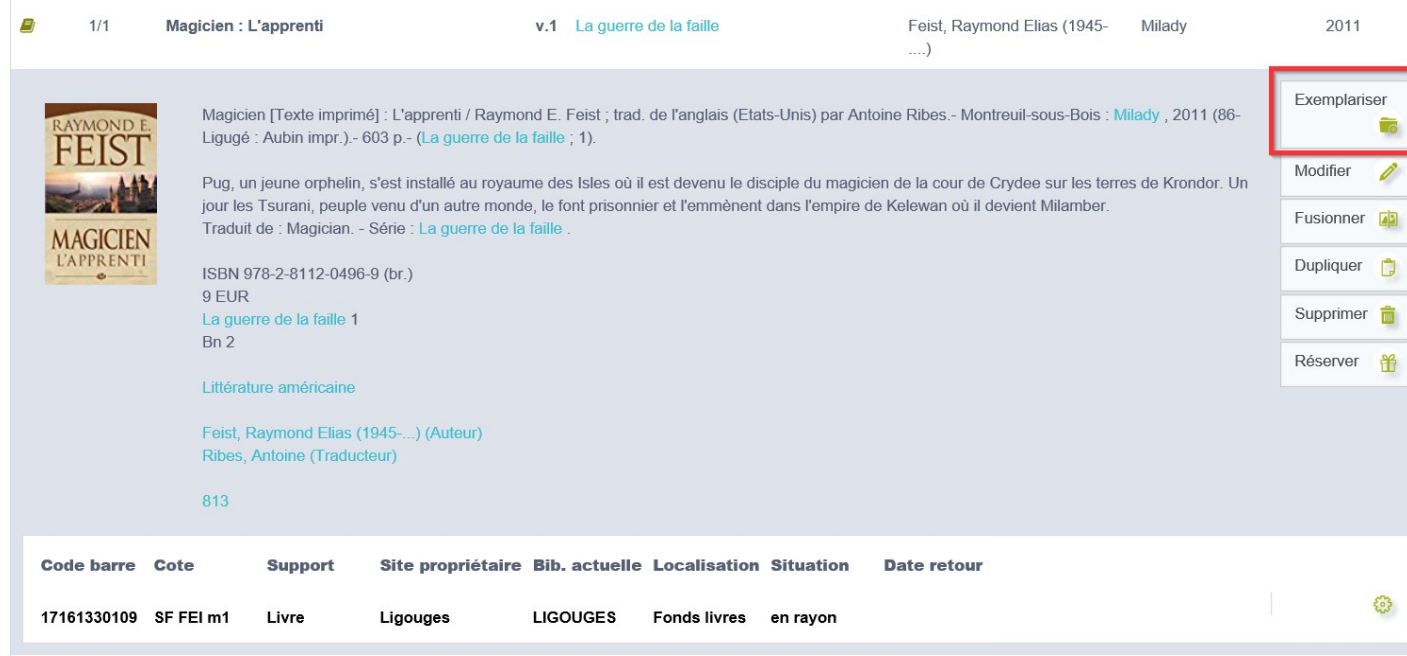

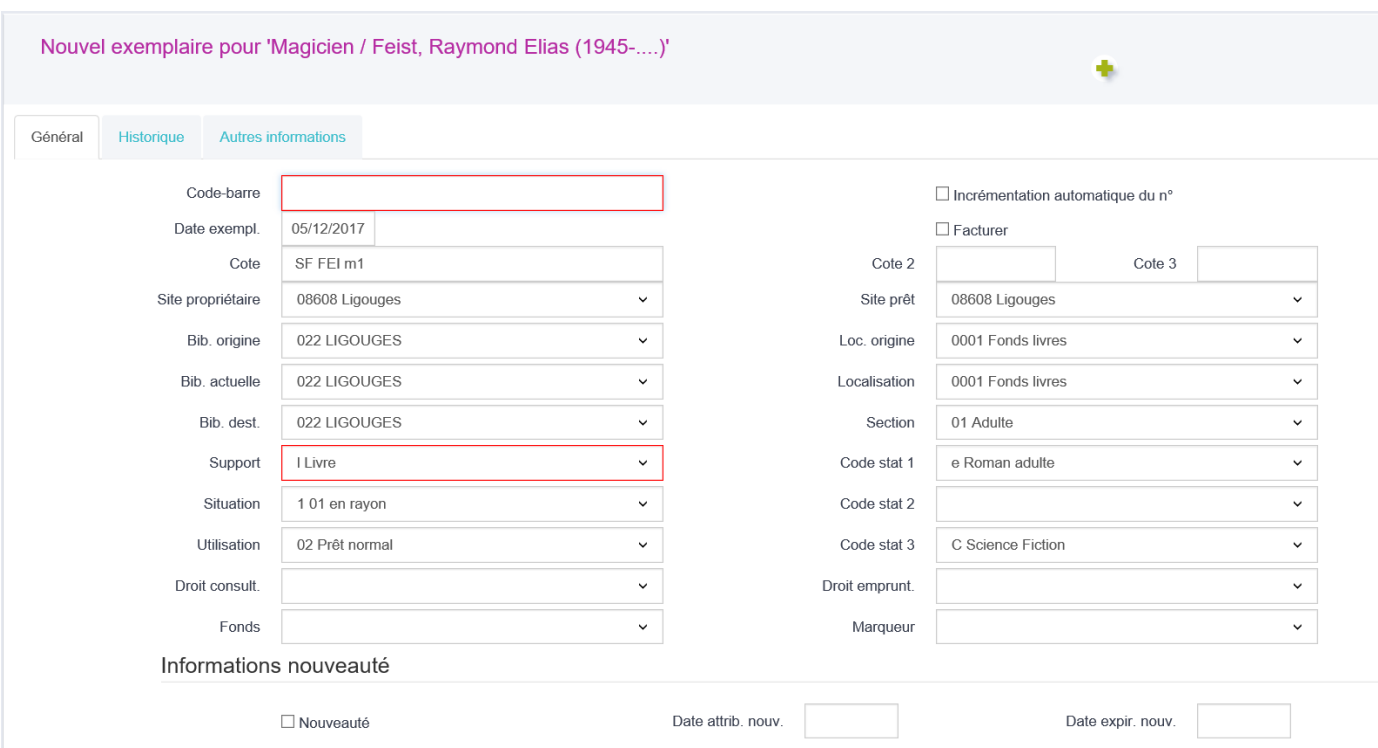

**Code-barre :** scanner ici le code-barre collé sur le document (attention, **il ne s'agit pas** du code-barre ISBN imprimé par l'éditeur sur la 4e de couverture mais bien celui que vous avez en rouleau d'éitquettes dans votre BM). Pour certaines BM, ce CB est généré automatiquement par Orphée (demandez ce paramétrage à la MDL).

**Incrémentation automatique du numéro :** si cette case est cochée, Orphée proposera, lors de la prochaine exemplarisation, le code-barre suivant celui renseigné dans le champ précédent.

**Date exemplarisation :** il s'agit de la date du jour.

**Facturer :** la case peut être cochée pour signaler que le document a été facturé à l'emprunteur (parce qu'il l'a perdu ou détérioré par exemple). Si l'on passe le document en retour alors qu'il a été facturé, un message le signale).

**Cote :** Orphée peut proposer par défaut une cote, basée sur certains champs de la notice (en général les champs 676a et 686a). Si ceux-ci sont vides, Orphée propose une cote de type "R AUT", où AUT représentent les trois premières lettres de l'auteur. Bien entendu, il faut vérifier que cette cote correspond effectivement à celle que l'on colle sur le dos du livre.

**Site propriétaire :** désigne le propriétaire du document. Si vous ne fonctionnez pas en miniréseau comme Mont Lozère Cévennes, Haut-Allier ou Bourgs sur Colagne par exemple alors le nom du site est le même que celui de la bibliothèque

**Bibliothèque d'origine, Bibliothèque actuelle (ou courante), Bibliothèque destinataire :** au sein d'un réseau, un livre peut circuler entre plusieurs bibliothèques. En fonction des demandes de mise à disposition des usagers (réservations), un document pourra avoir une bibliothèque d'origine (celle où il est censé retourner à l'issue du transit, sauf en cas de fonds flottant), une bibliothèque actuelle (celle où il se trouve actuellement), et une bibliothèque destinataire (celle par qui le document est demandé). Si vous ne fonctionnez pas en miniréseau comme Mont Lozère Cévennes, Haut-Allier ou Bourgs sur Colagne par exemple alors le nom de la bibliothèque est le même que celui du site

**Localisation origine :** la localisation origine correspond à l'emplacement géographique

habituel du document dans la bibliothèque. Par exemple : Espace ados, Espace multimédia, Ludothèque, Réserve.

**Localisation (actuelle) :** ce champ doit correspondre à la localisation origine, sauf si le document se trouve exceptionnellement dans une autre localisation, par exemple : Présentoirs de la mairie, Table d'exposition, Pochette surprise... Lorsque le document passe en retour, sa localisation actuelle reprend la même valeur que la localisation d'origine. Il est possible d'exclure de l'affichage sur le portail ou le catalogue en ligne les documents se trouvant dans certaines localisations actuelles.

**Section :** ce champ permet de distinguer les grandes subdivisions du fonds de la (ou des) bibliothèque(s). On retrouve en général la section adultes et la section jeunesse.

**Support :** ce champ indique le support physique du document. Noter que les règles de prêts sont basées sur les supports. Si l'on souhaite définir des règles de prêt différentes pour les bandes dessinées que pour les autres livres par exemple, alors il sera nécessaire de créer un support "BD", même si les bandes dessinées sont des livres. À chaque support est associé une icône (à définir dans le module de configuration).

**Situation :** ce champ renseigne sur la disponibilité du document. Il peut ainsi se trouver "en rayon" (ou "disponible"), être "sorti", "réservé", "en transit", "en équipement", "en réparation", en "reliure"... Il est possible de créer d'autres situations selon vos besoins. Consultez alors la MDL.

**Utilisation :** ce champ permet d'indiquer si le document est empruntable ou non. Les documents ayant pour utilisation "exclu du prêt" ne pourront pas être emprunté (sauf en forçant manuellement le prêt).

**Code stat 1, 2, et 3 :** les codes statistiques renseignent sur le contenu intellectuel du document. On retrouve en général la distinction entre la fiction, le documentaire et la musique (éventuellement les périodiques) en code stat 1, les 10 grandes classes de la CDD ainsi qu'une typologie de fictions (album, roman, nouvelle, conte...) en code stat 2, et enfin une indication précise sur le genre fictionnel (Policier, Romance, SF, Historique...) ou musical (Rock, Métal, Electro, Jazz...) en code stat 3. Seul le code stat 3 n'est pas obligatoire

Des règles de cohérences (paramétrées en amont par la MDL) vous évitent des erreurs.

**Droit d'emprunt :** le prêt de certains documents sont conditionnés par l'âge de l'emprunteur. On peut renseigner ici une limite d'âge si nécessaire. Un message apparaitra lors du prêt lorsqu'un usager n'ayant pas l'âge requis souhaite emprunter ce document.

**Fonds :** ce champs permet d'indiquer si le document a donné par un particulier ou payé par la tutelle (commune, communauté de communes, etc.),

**Marqueur :** ce champ permet de donner une information complémentaire sur le document (braille, dys, jeu géant, occitan, facile à lire, etc)

**Informations nouveauté :** si la case nouveauté est cochée, le document peut être soumis à des règles de prêt spécifiques (si de telles règles ont été définies dans le module de configuration), par exemple : restriction du nombre de prêts de nouveautés, interdiction de prolonger une nouveauté, interdiction de réserver une nouveauté, etc. Le statut "nouveauté" permet également de mettre en avant les documents correspondants sur le portail ou le catalogue en ligne. En cochant la case nouveauté, les champs "date attribution" et "date d'expiration" se remplissent automatiquement (en fonction de la durée d'une

nouveauté, définie dans le module de configuration), mais il est possible de modifier les dates manuellement.

Une fois tous les champs remplis, vous pouvez valider.

## Rappel de la norme pour les COTES :

La cote permet de classer physiquement les documents afin de les localiser et de les ranger plus facilement sur les rayonnages de votre bibliothèque.

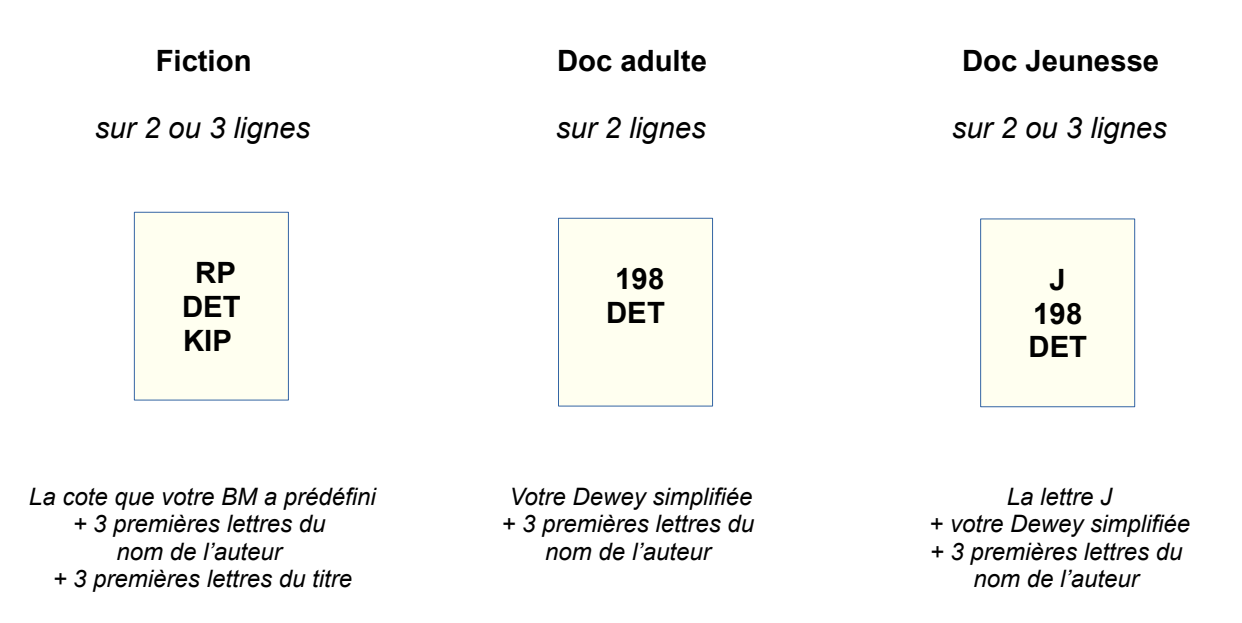

■ Les cotes qui comprennent les trois premières lettres du titre doivent prendre en compte les articles suivants :

A, au, aux, de, du, de la, des, et, c'est, ce, cette, cet... Sont uniquement exclus : Le, la, les, l', un et une

## Exemples :

un jour sera retranscrit : JOU le petit chat sera transcrit : PET

Exception :

Vous pouvez conserver UN ou UNE si l'article est significatif et numéraire. Exemple : Une colombe, deux tourterelles et quatorze chats.

■ Les cotes qui comprennent pour les trois premières lettres des noms d'auteur étrangers doivent tenir compte des prononciations.

Exemples : Mc Donald sera transcrit MAC Mc Cartner sera aussi retranscrit MAC Dr No sera transcrit DOC

■ Les cotes qui comprennent dans les trois premières lettres des noms d'auteur

des particules, doivent les intégrer. sont uniquement exclus les particules : De

Exemple : Jean de La Fontaine sera transcrit LAF

■ Les chiffres inclus dans les cotes doivent également être retranscrits en suivant la prononciation.

Exemples : 2000 lieues sous les mers sera transcrit DEU 3 petits chats sera aussi retranscrit TRO

■ Si on a une trilogie, la côte va à l'ensemble de l'oeuvre Exemple : Les Chroniques de Bridgerton CHR(1) CHR(2) CHR(3)

Pour rappel, la cote est propre à chaque bibliothèque. Voici les types de cotes les plus courantes :

R = Romans adultes RP = Romans policiers adultes SF = Roman de science-fiction RT = Romans de terroirs (ouvrage sur la campagne, la vie rurale...) FL = Romans de Fonds local adultes (ouvrages sur la Lozère) BD = Bandes dessinées adultes GC = Gros caractères adultes B = Biographies adultes Doc = Documentaires adultes RJ = Romans jeunes (RJ1 : 6 à 9 ans / RJ2 : 9 à 12 ans / RJ3 : 12 ans et +) A = Albums jeunes C = Contes jeunes BDJ ou BDE = Bandes dessinées jeunes Doc J = Documentaires jeunes BJ = Biographies jeunes

## **[Créer un modèle de fiche exemplaire](javascript:void(0);)**

Des modèles de fiches exemplaires peuvent être sauvegardés pour être réutilisés ultérieurement.

Pour créer un modèle de fiche, entrer les informations que l'on souhaite conserver dans les différents champs de la fiche, puis cliquer sur l'icone "+".

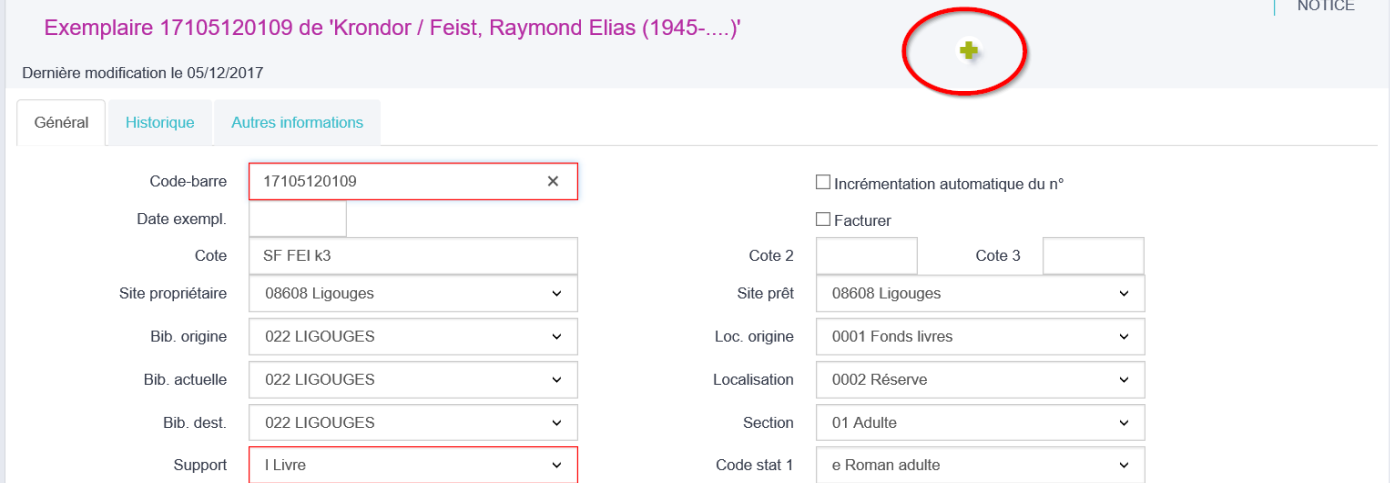

Une fenêtre pop-up s'ouvre. Indiquer un titre pour le modèle et préciser si l'on souhaite le rendre public (partagé avec les autres utilisateurs Orphée) ou privé (pour l'utilisateur auteur du modèle uniquement).

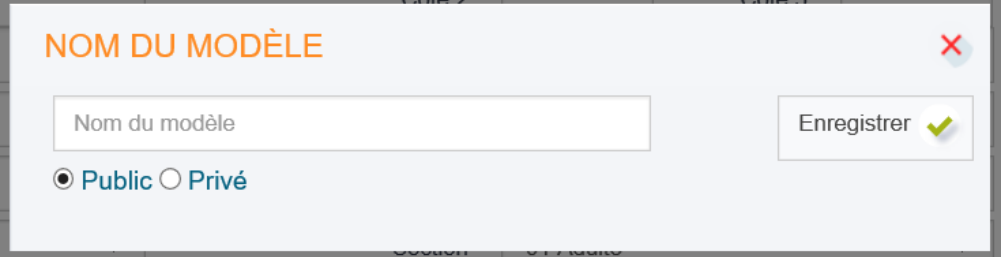

À partir du moment où un modèle est créé, Orphée permet de l'utiliser en le choisissant dans la liste située en haut à droite.

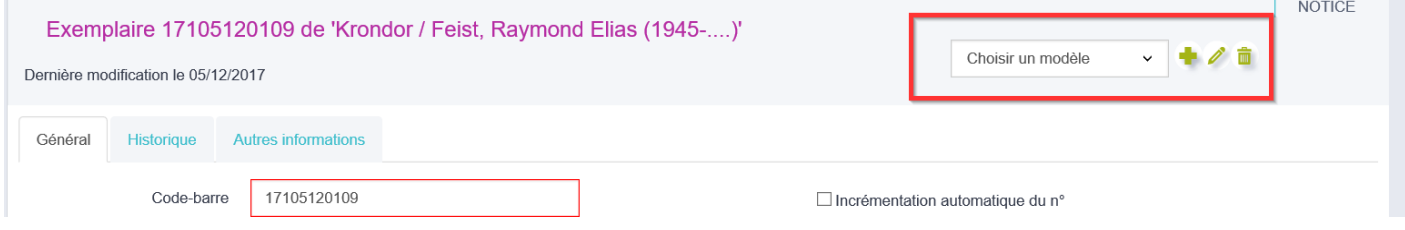

Les deux boutons qui apparaissent sur la droite permettent respectivement d'éditer le modèle et de le supprimer.

Enfin, pour faire vos cotes de façon automatisée grâce aux états d'édition, consultez le tuto dédié.